## Completing Electronic Enrollment Forms

Last Modified on 05/01/2020 11:33 am CDT

Your child care provider may send you an email inviting you to re-enroll your child. This invitation allows you to complete all necessary forms from your computer or other Internet-connected device. If you do not see this email initially, check your Spam/Junk folder. If the email is still missing, contact your child care provider for assistance.

To complete the enrollment process:

- 1. Click the link in the email.
- 2. Create a password and log in. The My Kids page opens and displays your open and complete enrollment invitations.
- 3. Click Update Enrollment. The Date of Birth pop-up opens.

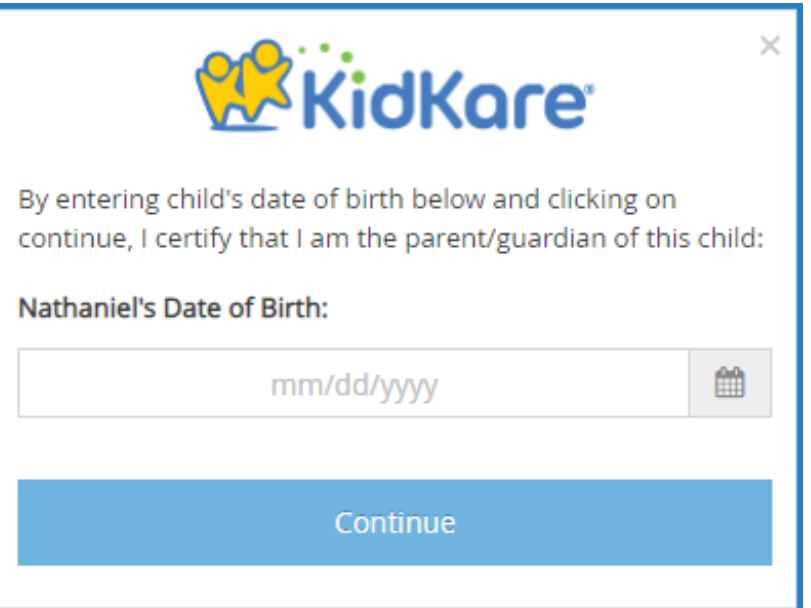

- 4. Enter your child's date of birth.
- 5. Click Continue. The enrollment form opens.
- 6. Complete each page of information. Required fields are marked with asterisks (\*). Click Next to move between pages.
- 7. When you reach the final page, type your name, and then use your mouse, finger, or stylus to sign the form.

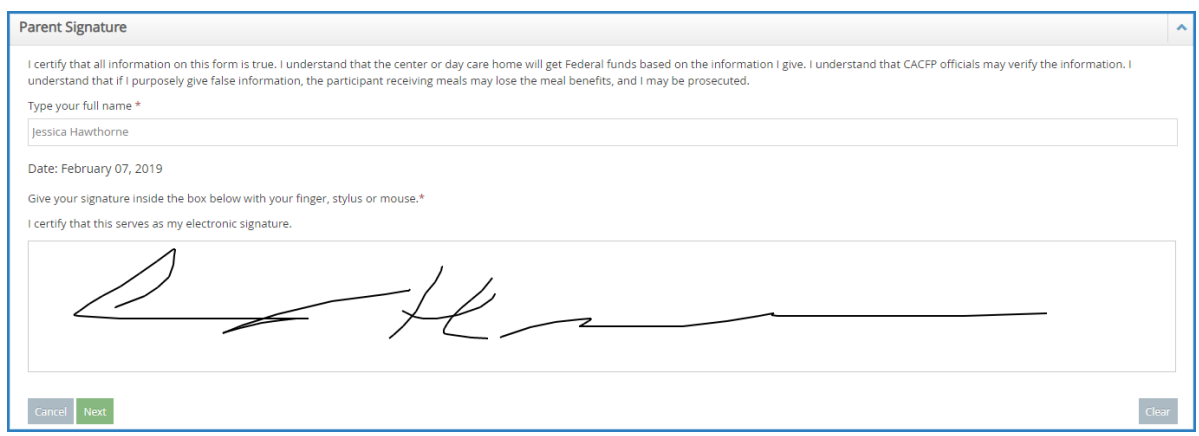

- 8. Click Next to begin the income eligibility form (if applicable).
- 9. Complete each page of information. Click Continue to move between pages.
- 10. When you reach the final page, type your name, and then use your mouse, finger, or stylus to sign the form.
- 11. Click Submit.